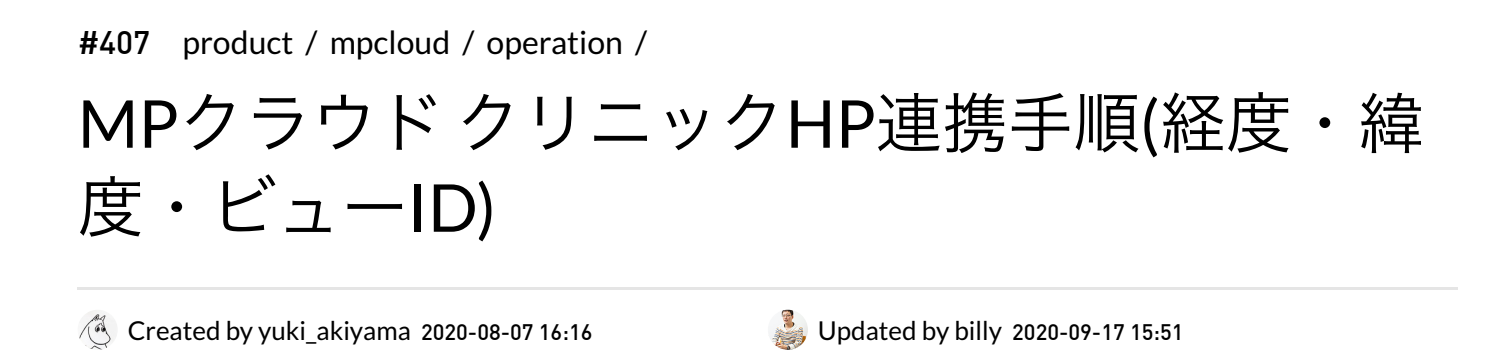

## 経度・緯度の取得手順

1. googlemapを拡⼤してクリニックのマーカー上で 右クリックする

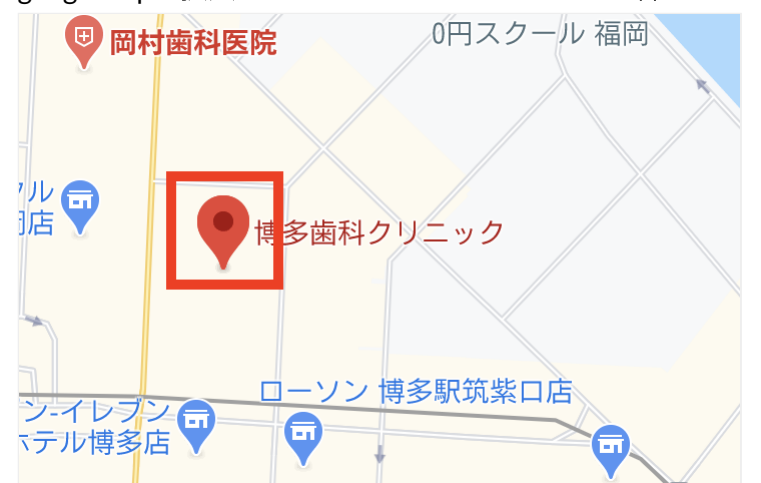

2. 「この場所について」をクリックする

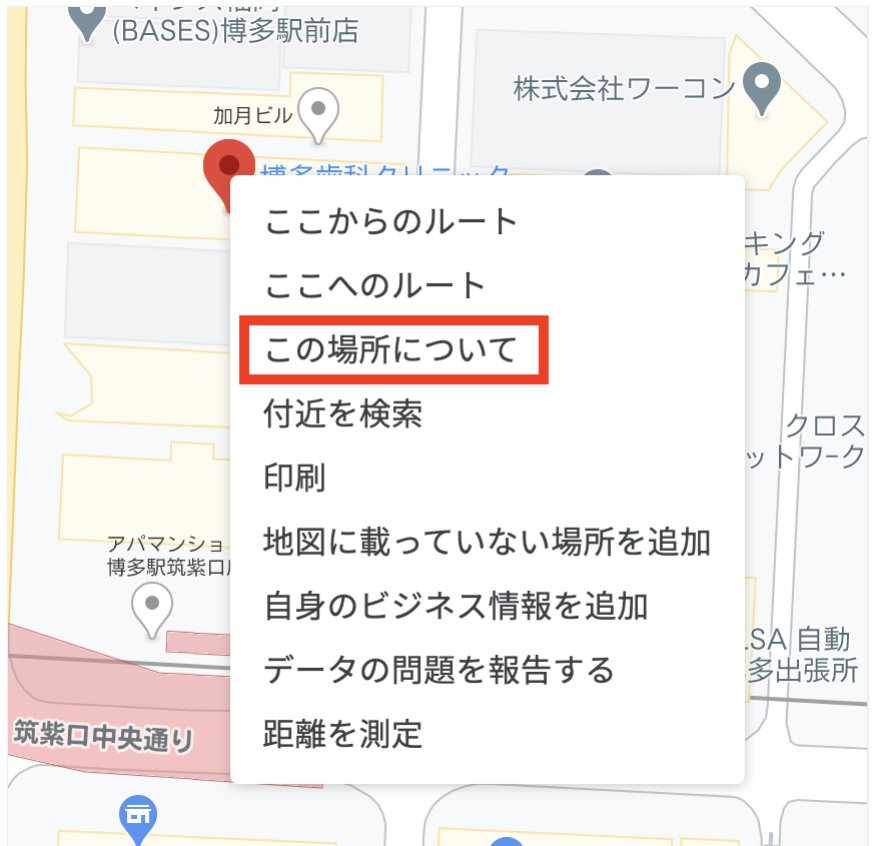

3. 画面下部の情報をクリックする

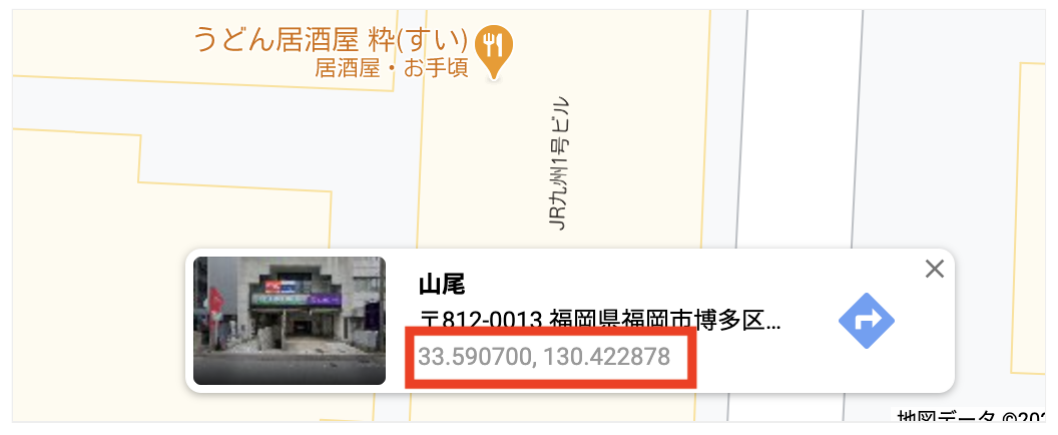

4. 表示されている緯度経度をコピーしてkintone上に貼り付ける

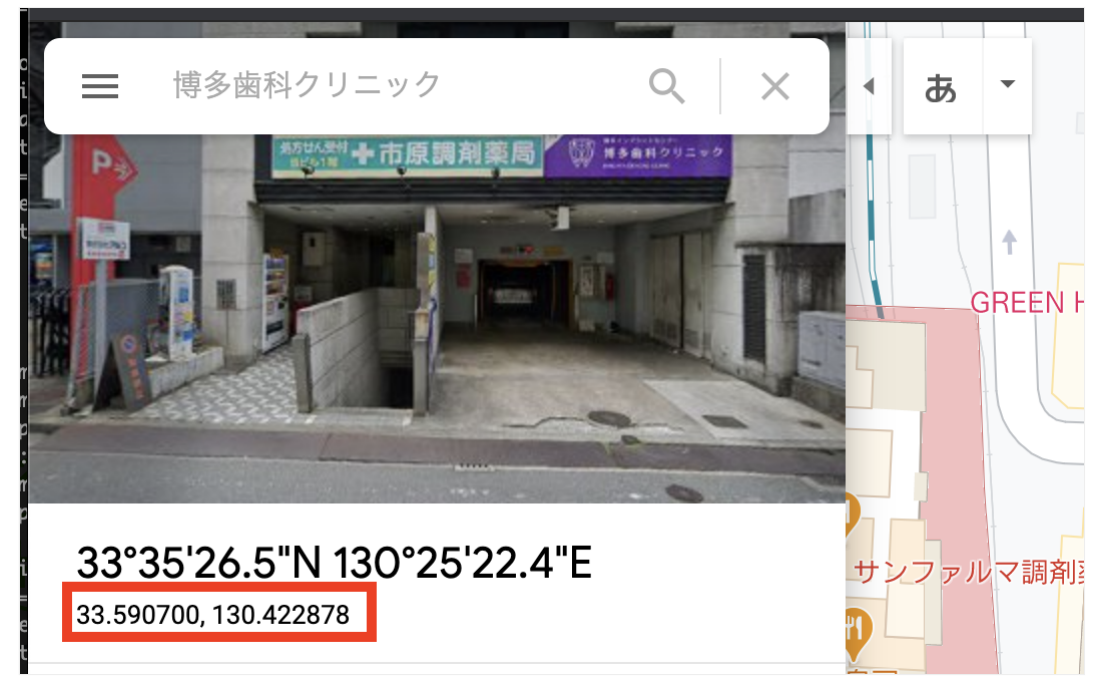

# ビュー**ID**の取得⼿順

- 1. Cybozuにログインし、kinton内の全体検索で、対象クリニックを入力し検索する(例:やぎさわ内科・脳 神経内科)
- 2. 下記アナリティクス情報を開き、IDとパスワードを取得

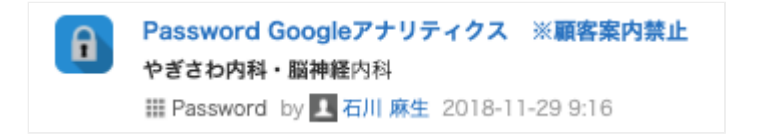

#### 3. Googleアナリティクスへログインする

4. 対象クリニックを開く

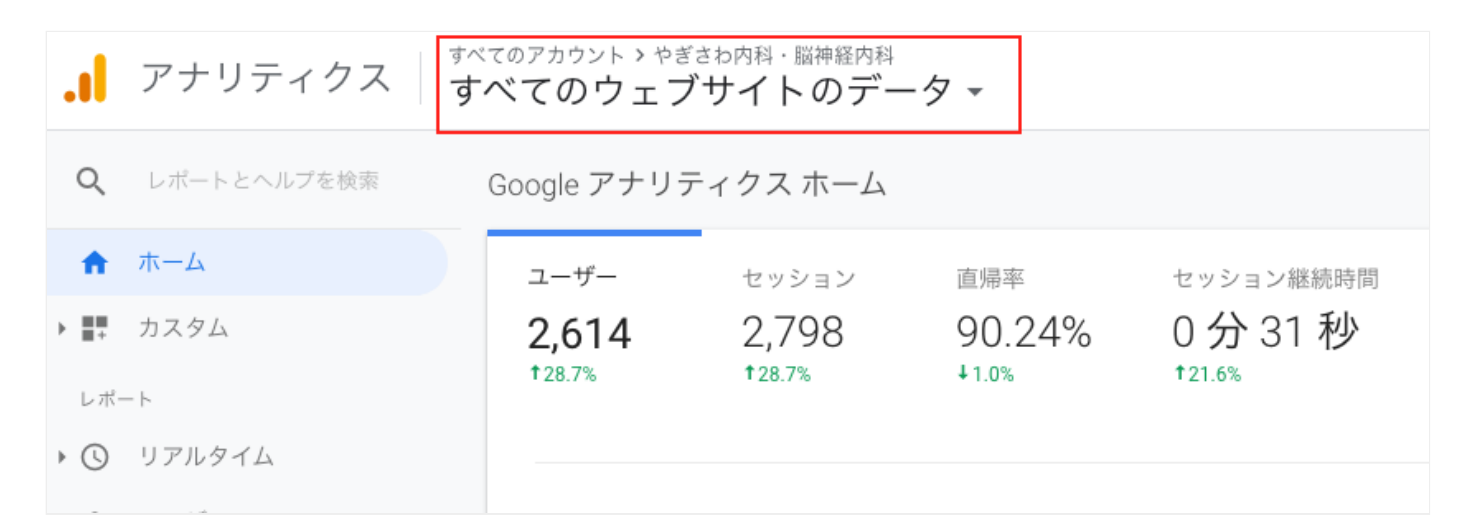

5. 管理→アカウントユーザーの管理→ユーザー管理を表示より下記を追加する

- <Google Analytics >@hero-analytics-215309.iam.gserviceaccount.com
	- o <Google Analytics アカウント>部分は、kintoneで選択したものと合わせてください

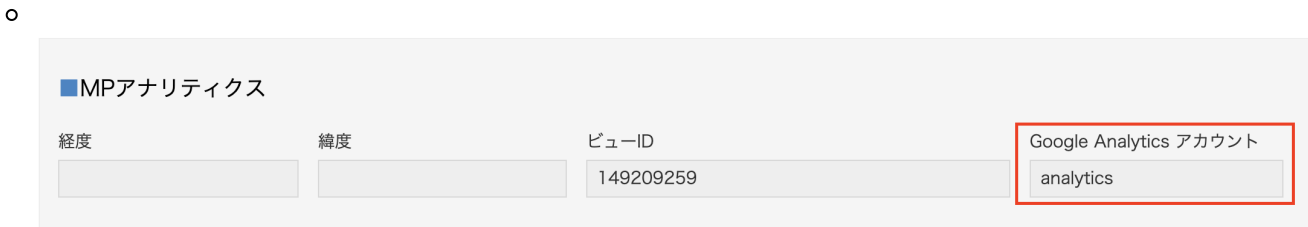

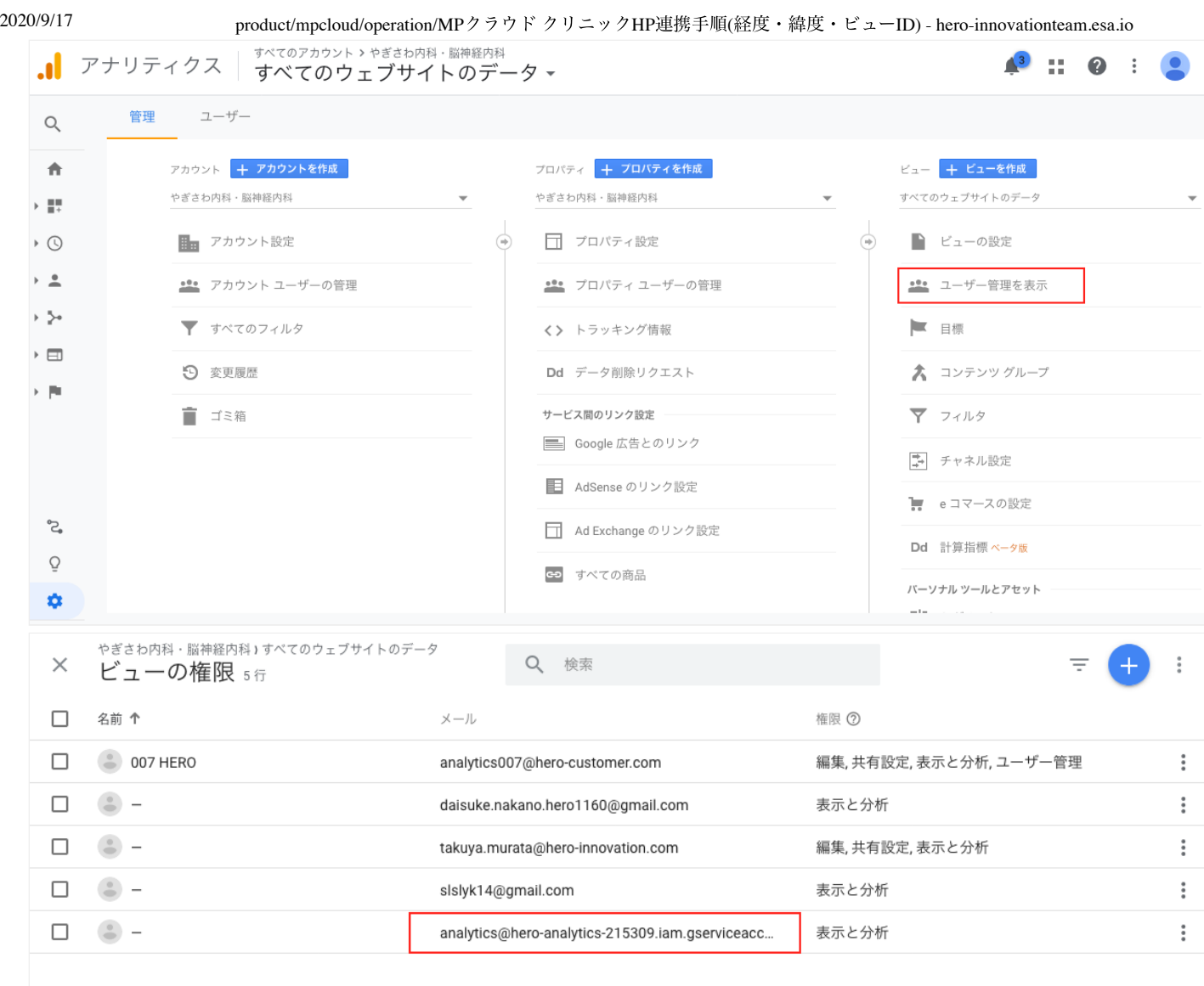

### 6. 管理→アカウントユーザーの管理→ビューの管理よりビューIDを取得する

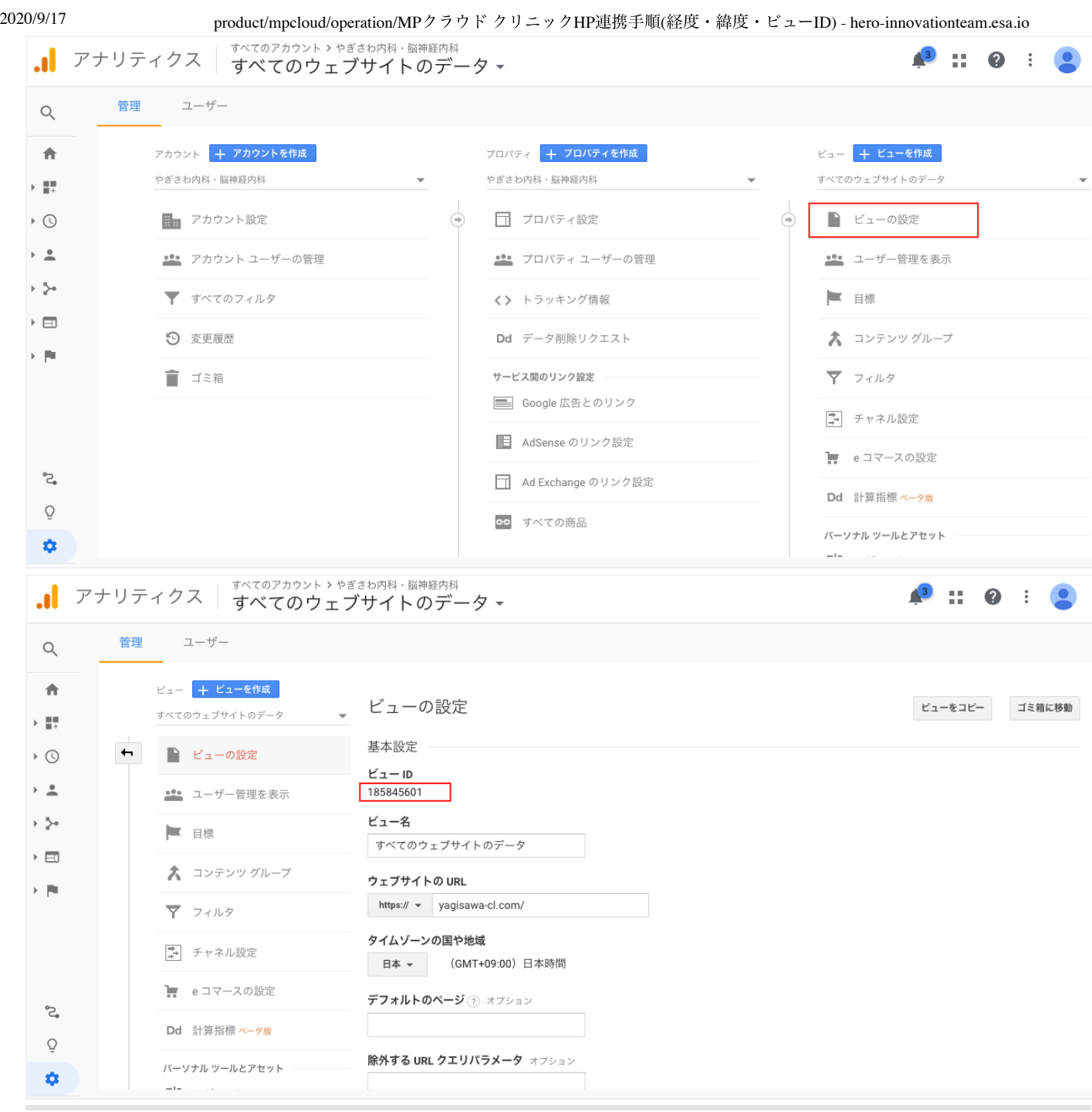

# **Q** Comments 0